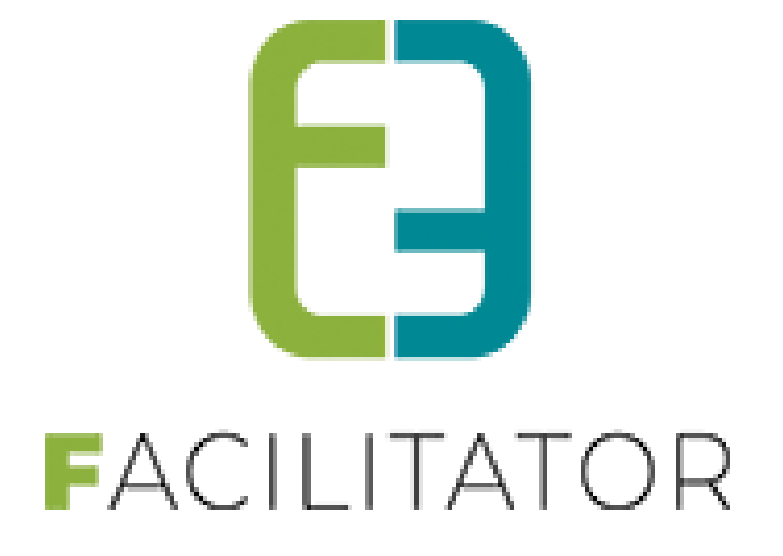

# **Handleiding "Maandkalender/agenda"**

**e2e N.V. Bruiloftstraat 127 | 9050 Gent | T 09 267 64 70 | info@e2e.be | www.e2e.be**

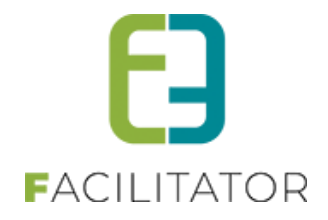

# <span id="page-1-0"></span>1 Inhoudsopgave

# Inhoudsopgave

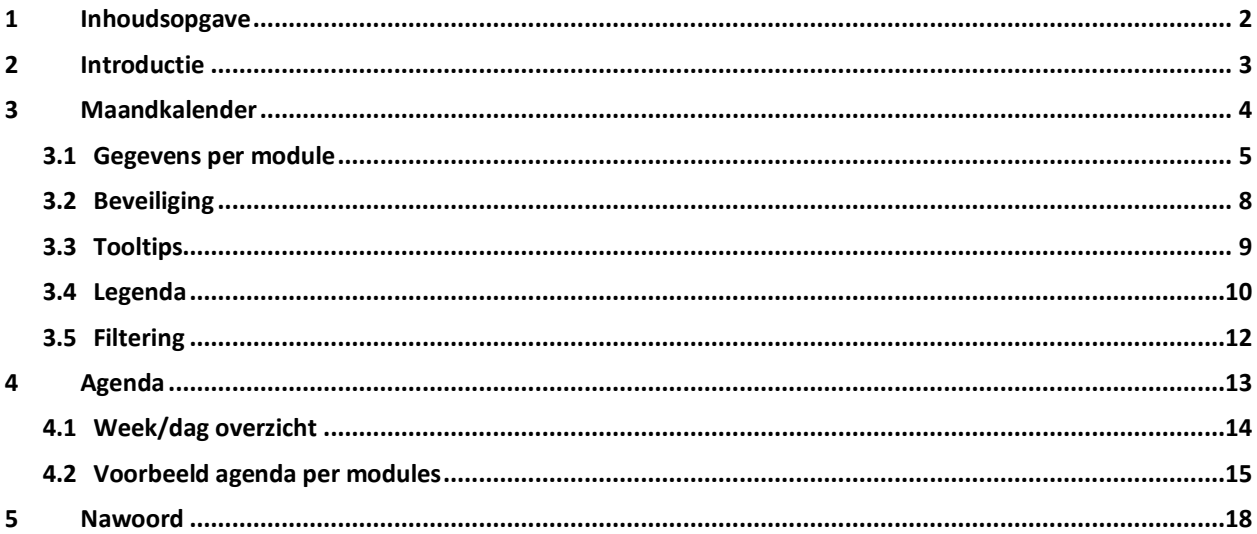

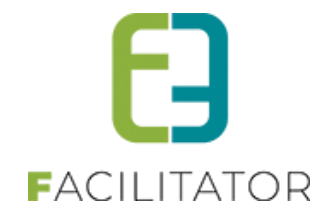

# <span id="page-2-0"></span>**2 Introductie**

Wanneer er meerdere modules actief zijn, kan er nood zijn aan één algemene kalender met alle reservaties, activiteiten, evenementen en dossiers op. Maar evengoed kan voor één module een duidelijke maandplanning en/of agenda handig zijn. Hiervoor zijn er 2 extra schermen gemaakt: een maandkalender en een agendaoverzicht.

**Dit is een betalende functionaliteit.**

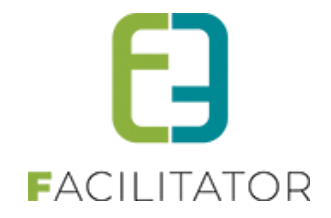

# <span id="page-3-0"></span>**3 Maandkalender**

Binnen iedere module is de maandkalender beschikbaar. Deze zit steeds onder "Planning" > "Maandkalender" en is geïntegreerd bij zaalreservaties, materiaalreservaties, inschrijvingen, ticketing, evenementen en groepsbezoeken.

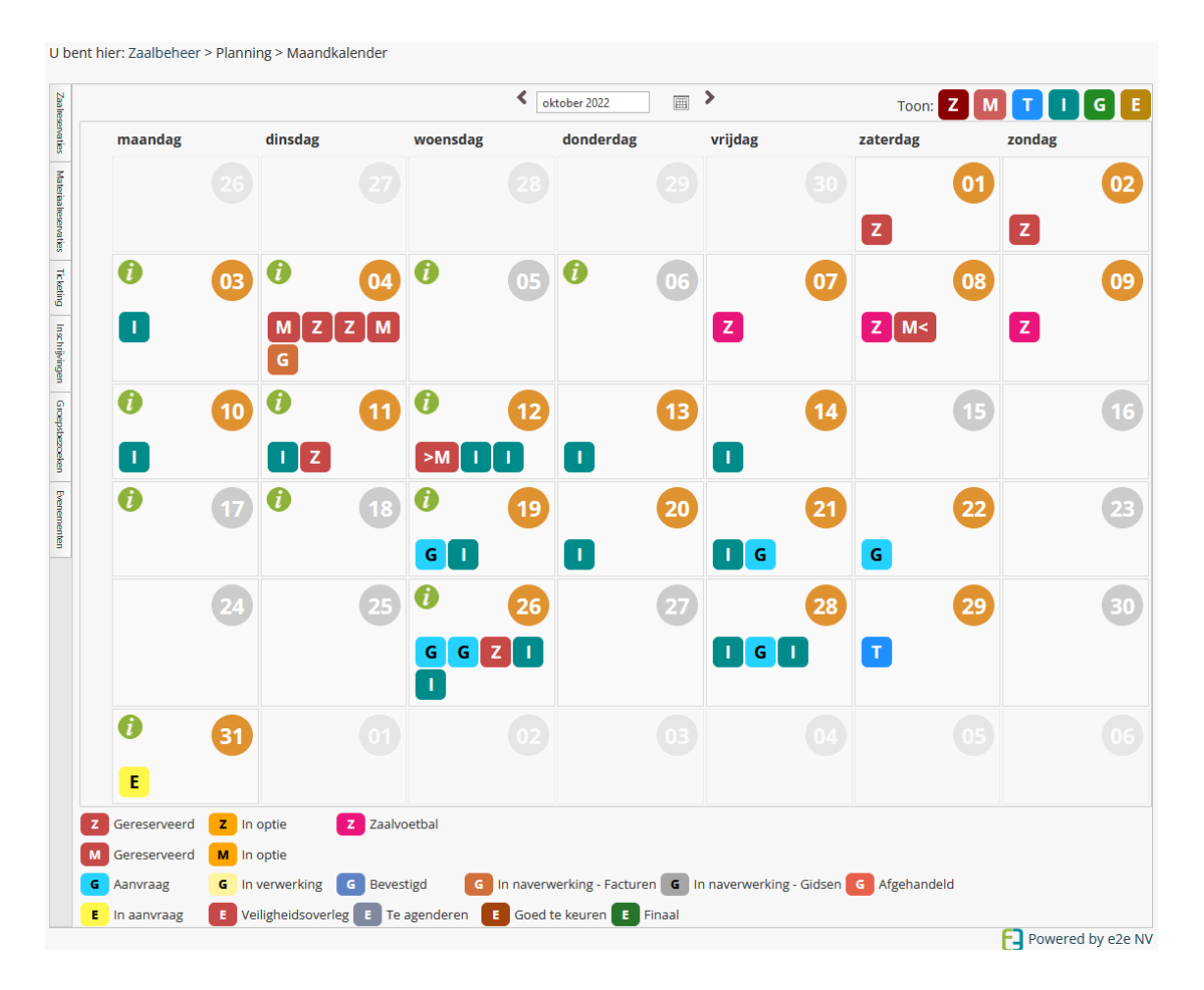

Initieel wordt énkel de module getoond waarin men zit. Het is echter mogelijk om ook alle reservaties, activiteiten, evenementen en dossiers van de andere modules te tonen in dezelfde kalender door rechts bovenaan op de module te klikken. Indien actief is deze gekleurd, anders is deze grijs.

Binnen de module wordt onthouden welke modules er geselecteerd waren op basis van cookies. Zo is het mogelijk om in zaalreservaties ook steeds materiaalreservaties te tonen, ga je de dag erna terug naar de maandplanning bij zalen, dan zal zowel de zaal- als materiaalmodule blijven getoond worden – als de cookies niet verwijderd worden. De geselecteerde datum is standaard de huidige maand, deze is aanpasbaar en zal onthouden worden binnen de huidige sessie.

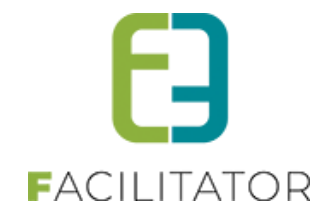

# <span id="page-4-0"></span>3.1 Gegevens per module

De kalender toont voor iedere module de belangrijkste gegevens voor dat item.

# **Zalen**

Toont klant, faciliteit, complex, status (of kleurcode) en het begin/einduur (of periode)

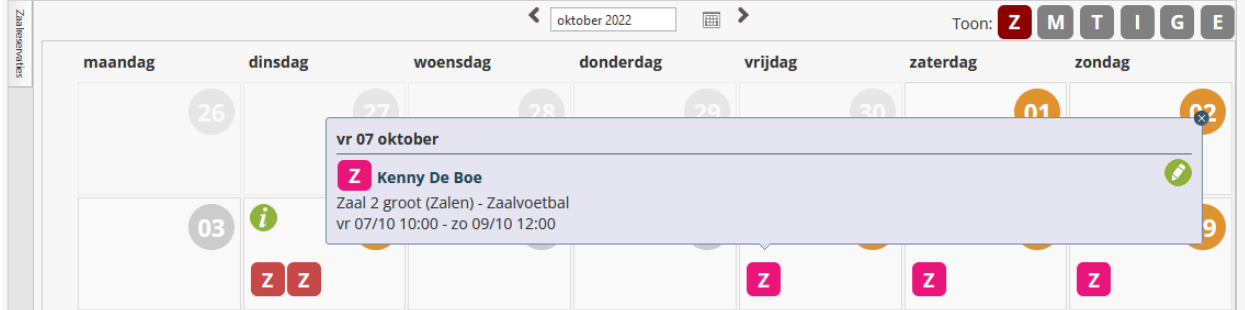

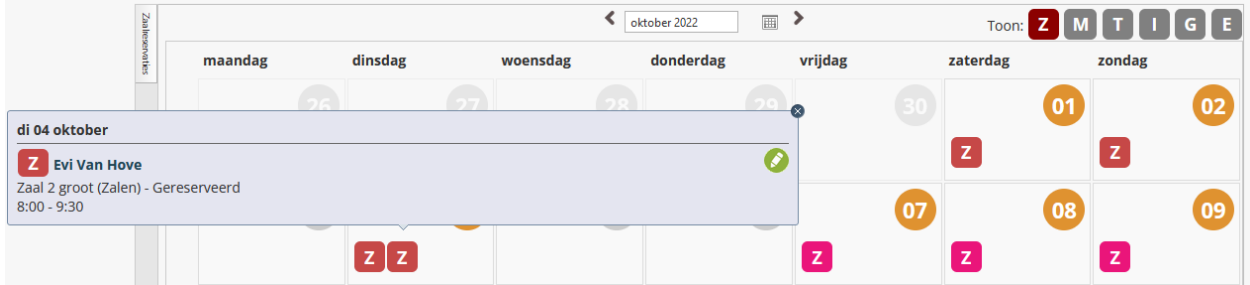

Wanneer er daginformatie is ingesteld bij zalen (onder "Planning" > "Daginformatie") dan zal dit getoond worden op de maandplanning. Hierbij wordt de titel, omschrijving en de gelinkte zalen getoond. Als er gefilterd wordt op bepaalde complexen, zal enkel de daginformatie voor die complexen getoond worden.

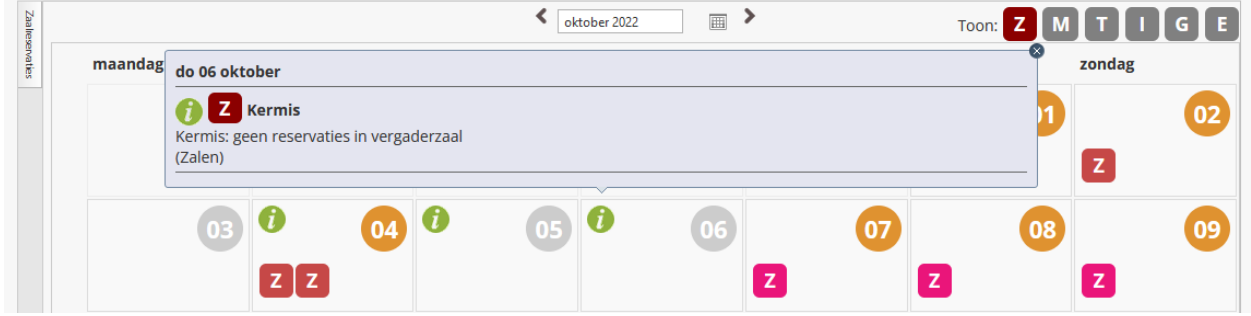

## **Materialen**

Toont klant, complex, status en het begin/einduur (of periode)

Wanneer een materiaalreservatie een periode is over meerdere dagen, dan zal enkel het begin en einde van de reservatie in de maandkalender worden opgenomen. Deze worden aangeduid met "M<" Voor begin en ">M" voor einde. Staat er gewoon een "M" dat is het een reservatie van één dag.

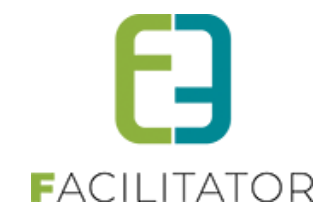

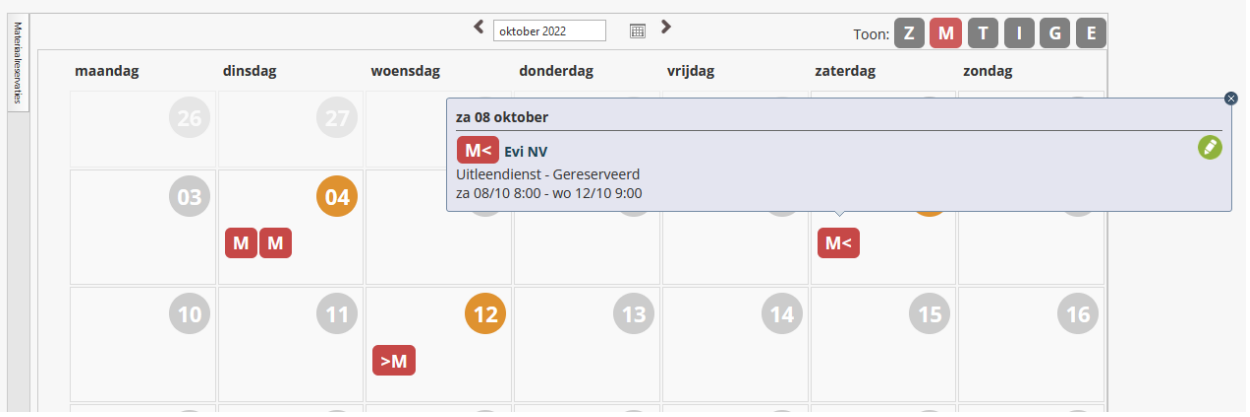

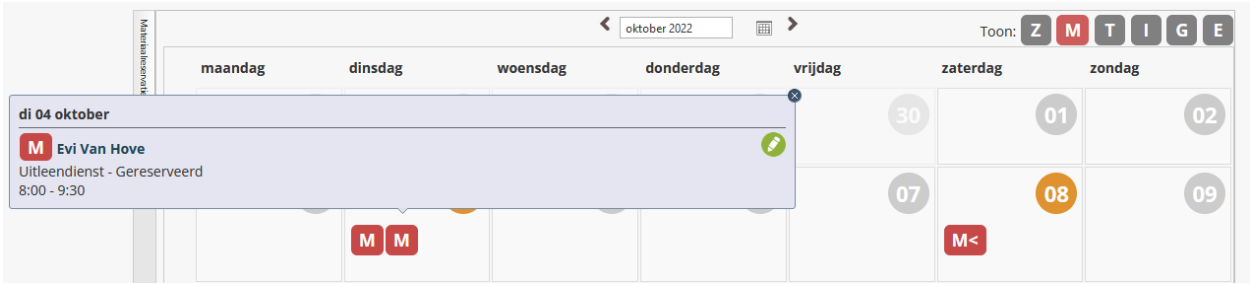

# **Ticketing**

Naam activiteit, locatie, aantal deelnemers en het begin/einduur (of periode)

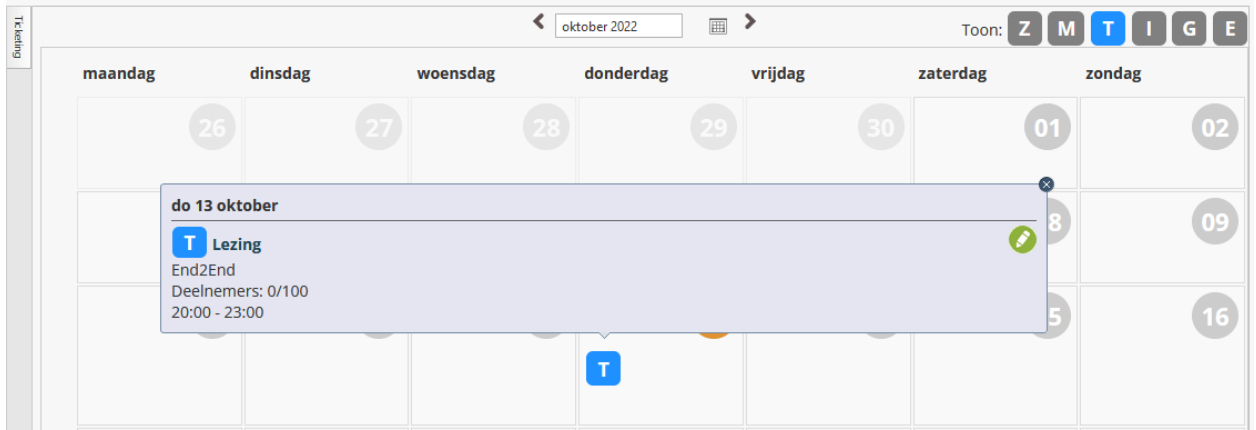

# **Inschrijvingen**

Naam activiteit, aantal deelnemers en het begin/einduur (of periode)

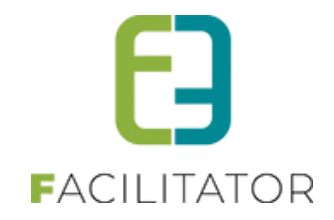

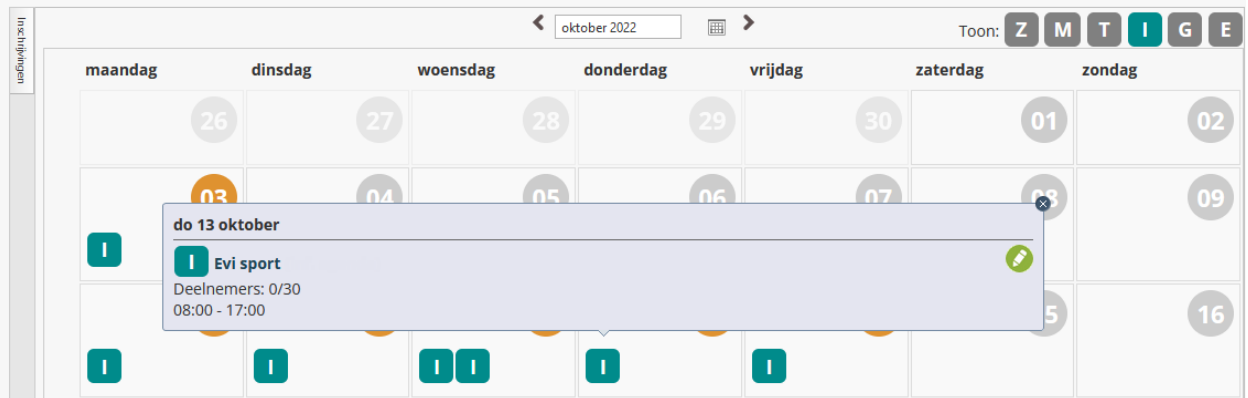

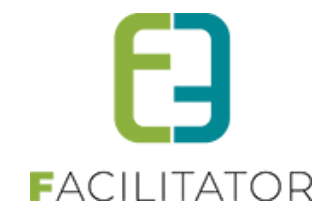

#### **Groepsbezoeken**

Naam, referentie boeking, status, lijst van de groepen + deelnemers en begin/einduur van de boeking. Als bonus wordt de snapshot (die gemaakt wordt bij het opslaan van een boeking) hier ook getoond onder "Extra info". Wanneer één boeking wordt aangeklikt, wordt de snapshot automatisch getoond.

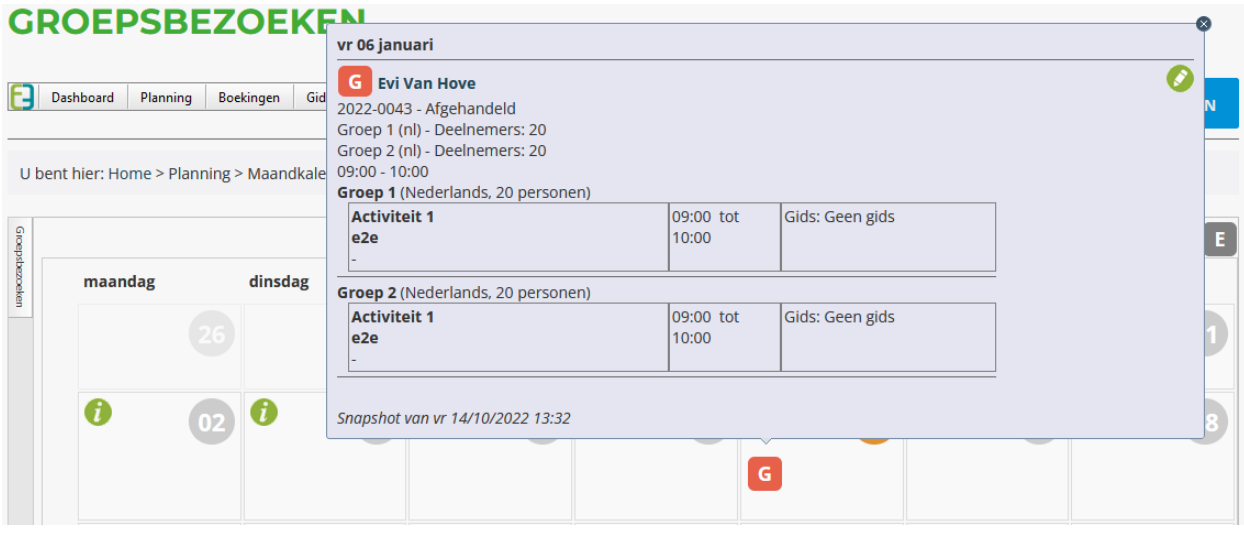

De snapshot is een template die automatisch wordt aangemaakt en kan aangepast worden met extra tags om extra velden te tonen of gekoppelde zaalreservaties of materiaalreservaties of eender welk veld van de boeking/groep, programma item dat nu al gebruikt wordt.

Bij het opslaan van een boeking wordt de snapshot gemaakt en kan daardoor op een performante manier alle gewenste gegevens tonen in het boekingsoverzicht, de maandkalender en de agenda (in tooltip).

Ook bij groepsbezoeken is het mogelijk om daginformatie in te geven ("Config" > "Kalender"). Deze worden dan ook getoond op de maandkalender.

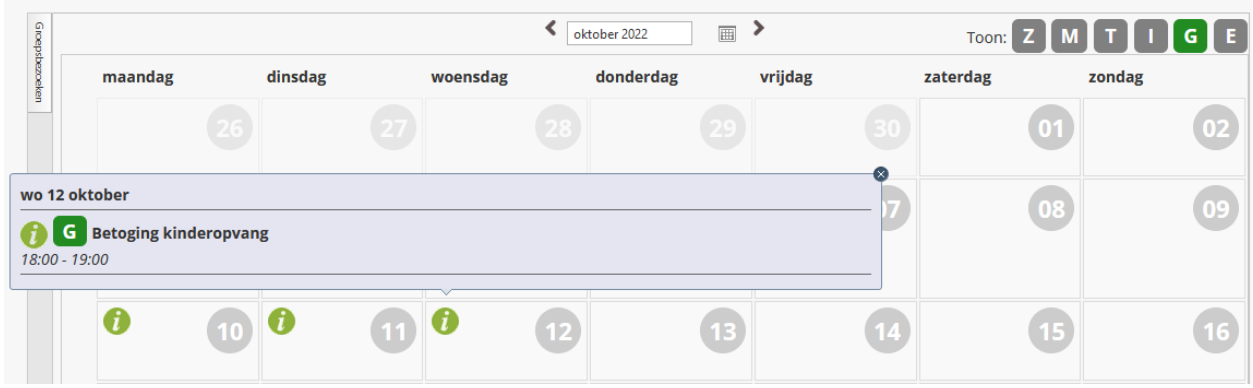

# <span id="page-7-0"></span>3.2 Beveiliging

Uiteraard wordt er rekening gehouden met alle rechten van de ingelogde gebruiker. Zo zullen énkel de modules getoond worden waar de gebruiker rechten op heeft, maar ook binnen de module worden alle rechten gerespecteerd. De gebruiker moet minstens leesrechten hebben tot het item opdat deze zal getoond worden in de kalender.

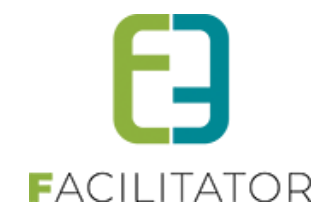

# <span id="page-8-0"></span>3.3 Tooltips

Wanneer er op een leeg gedeelte binnen een dag wordt geklikt, zal deze in een tooltip de belangrijkste informatie tonen van die dag.

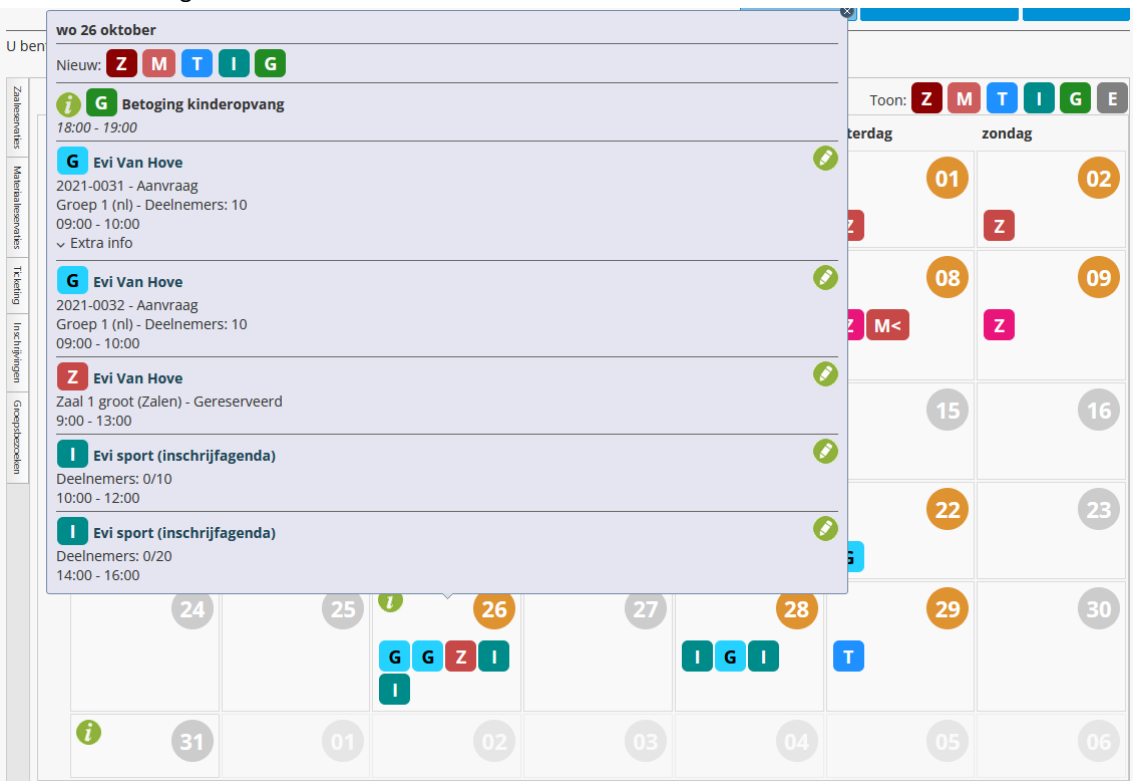

Bovenaan kan er voor iedere actieve module een nieuwe reservatie, activiteit, boeking of evenement gemaakt worden. Is er daginformatie ingegeven bij zalen, materiaal of groepsbezoeken, dan zullen deze ook getoond worden bovenaan in de tooltip met een info icoontje en de omschrijving van de daginformatie. Daaronder worden in chronologische volgorde de kalenderitems getoond, beginnend met de code van de module. Vanuit dit overzicht kan men onmiddellijk naar de details gaan van het item.

Wanneer er op een kalenderitem zelf wordt geklikt, worden enkel de details van dat item getoond.

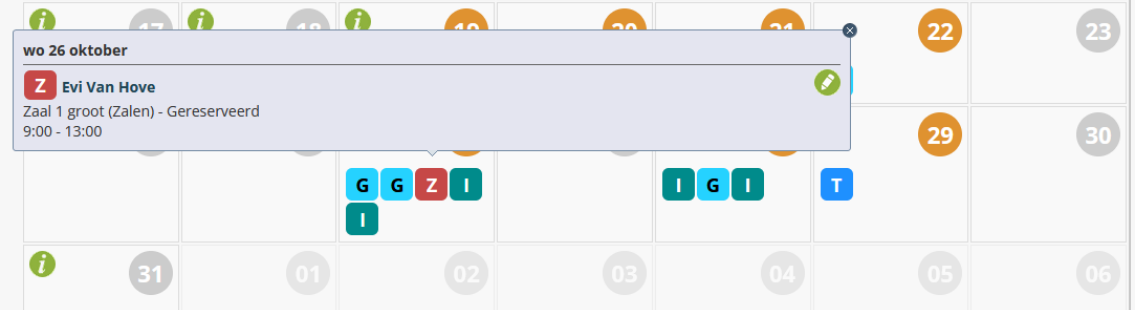

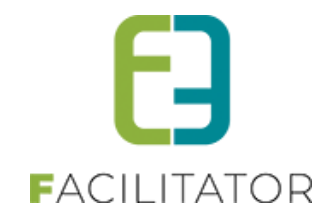

# <span id="page-9-0"></span>3.4 Legenda

Onderaan de maandplanning wordt de legenda getoond voor iedere module waarvan items getoond worden in de maandplanning.

Per module worden andere kleuren gebruikt, doorgaans voor een status, maar dit kan ook een gedefinieerde kleur zijn zoals bij zalen/materiaal, waar een kleurcode op de reservatie(groep) kan gebruikt worden.

Indien er geen kleur is gedefinieerd (of de kleur is wit) dan zal de standaardkleur van de module gebruikt worden. Deze standaardkleur kan niet worden aangepast.

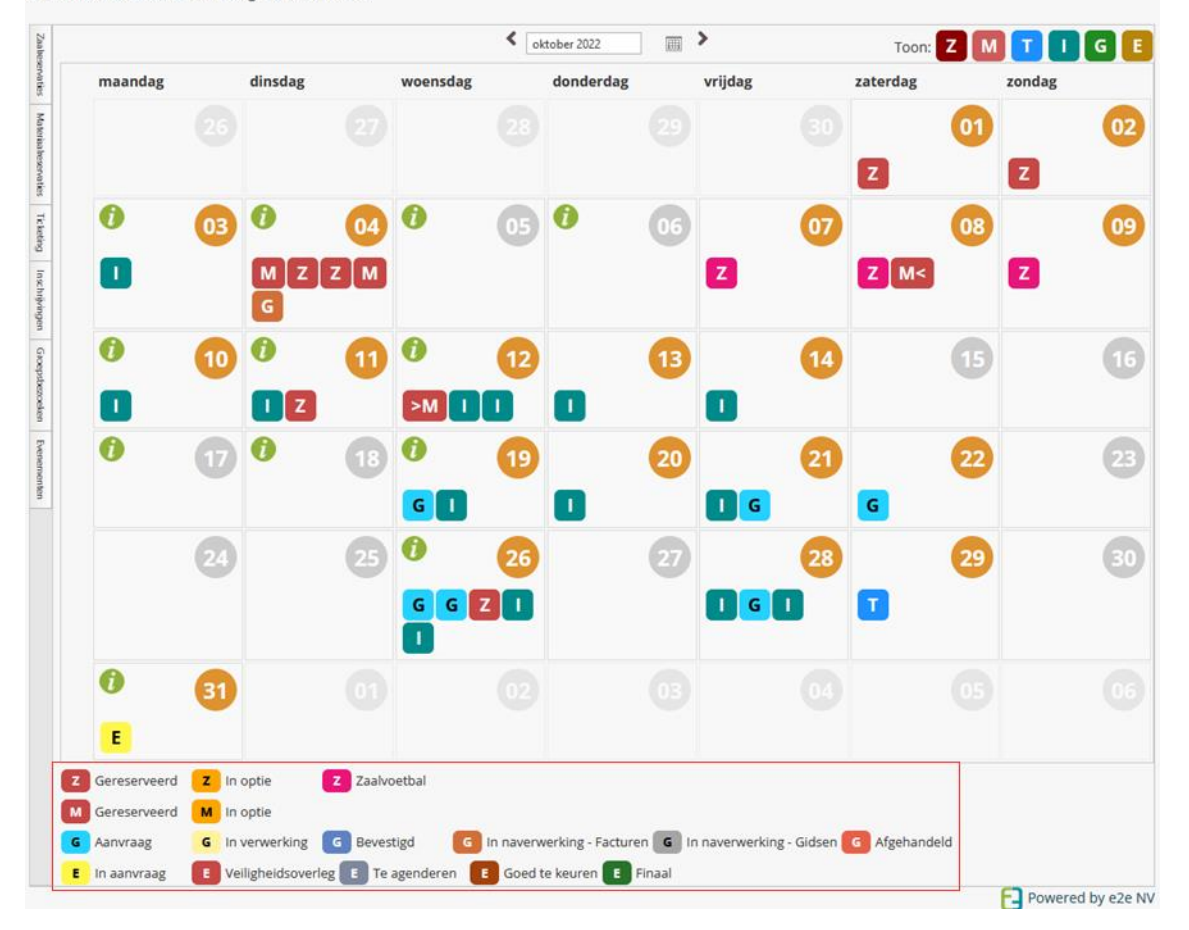

U bent hier: Zaalbeheer > Planning > Maandkalender

## **Zaal/materiaal:**

De kleuren die hier gebruikt worden zijn initieel van de status: "gereserveerd" en "in optie" (in te stellen via de "Config" > "Algemene instellingen" > "Planning" > "Kleuren"). Echter, wanneer op een reservatie/reservatiegroep een kleurcode gebruikt wordt, zal deze gebruikt worden als de status Gereserveerd is. Wanneer de status in optie is, zal steeds de optiekleur getoond worden.

Enkel wanneer een kleurcode effectief gebruikt wordt in de getoonde maand, zal deze ook in de legende staan.

#### **Groepsbezoeken:**

Statuskleuren. Er kunnen voortaan kleuren gegeven worden aan de statussen binnen groepsbezoeken. Dit kan via "Config" > "Instellingen" > "Algemeen" > "Planning – Kleuren". Deze zullen dan gebruikt worden op de planning. Indien deze niet ingesteld zijn (of wit) zal de standaard modulekleur gebruikt worden.

#### **Evenementen:**

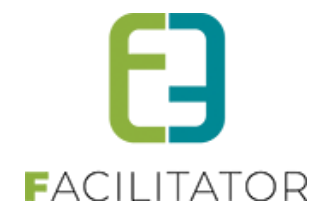

Statuskleuren. Ook binnen evenementen kunnen er voortaan kleuren gegeven worden aan de statussen via "Configuratie" > "Algemene instellingen" > "Statussen".

Opgelet: ongeacht de instelling binnen evenementen, zullen voor de maandkalender steeds de statuskleuren worden gebruikt en niet de kleuren van de evenementtypes.

**Ticketing en inschrijvingen** hebben momenteel geen specifieke kleuren. Daar wordt dus steeds de modulekleur gebruikt.

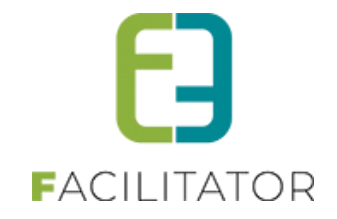

# <span id="page-11-0"></span>3.5 Filtering

Links van de maandplanning kan er per module gefilterd worden op enkele parameters. Deze kunnen in de toekomst nog uitgebreid worden.

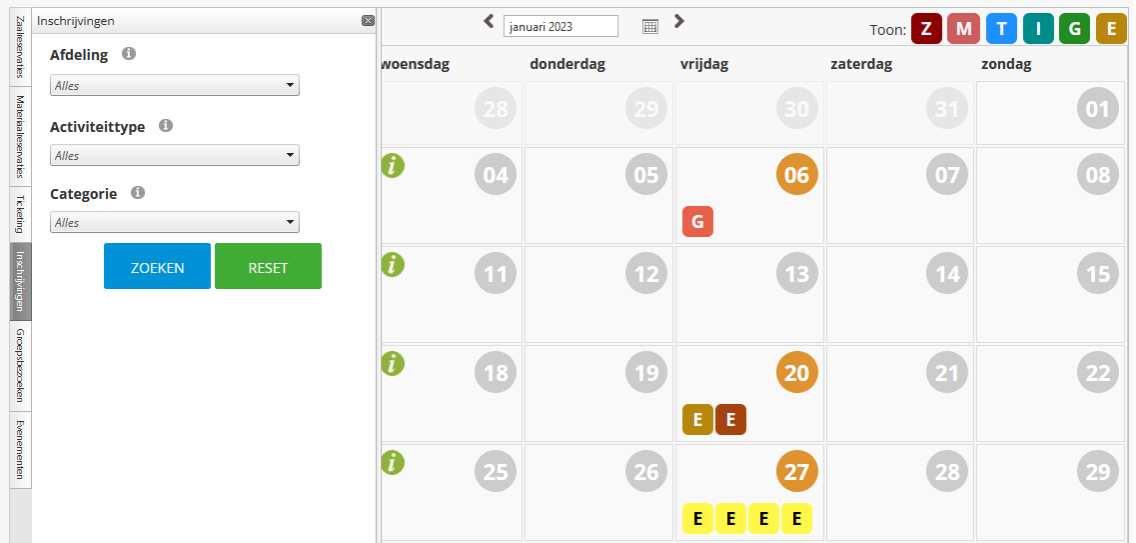

## **Zaal/materiaal:**

Filter op complex

## **Ticketing**

Filter op afdeling, activiteitstype en locatie

#### **Inschrijvingen**

Filter op afdeling, activiteitstype en categorie

#### **Groepsbezoeken:**

Filter op locatie (indien geactiveerd) en beheerder

#### **Evenementen:**

Filter op Dienst (afdeling) en type evenement.

Alle filters worden onthouden binnen de huidige sessie en zijn overkoepelend met agenda.

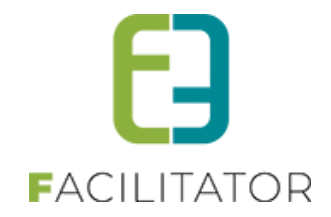

# <span id="page-12-0"></span>**4 Agenda**

Binnen de modules is een agenda beschikbaar. Deze zit steeds onder "Planning" > "Agenda" en is geïntegreerd bij zaalreservaties, materiaalreservaties, Inschrijvingen, ticketing. Groepsbezoeken heeft 3 agenda's: per boeking, per groep en per activiteit. Evenementen had reeds zijn eigen agenda en is dus niet uitgewerkt hier.

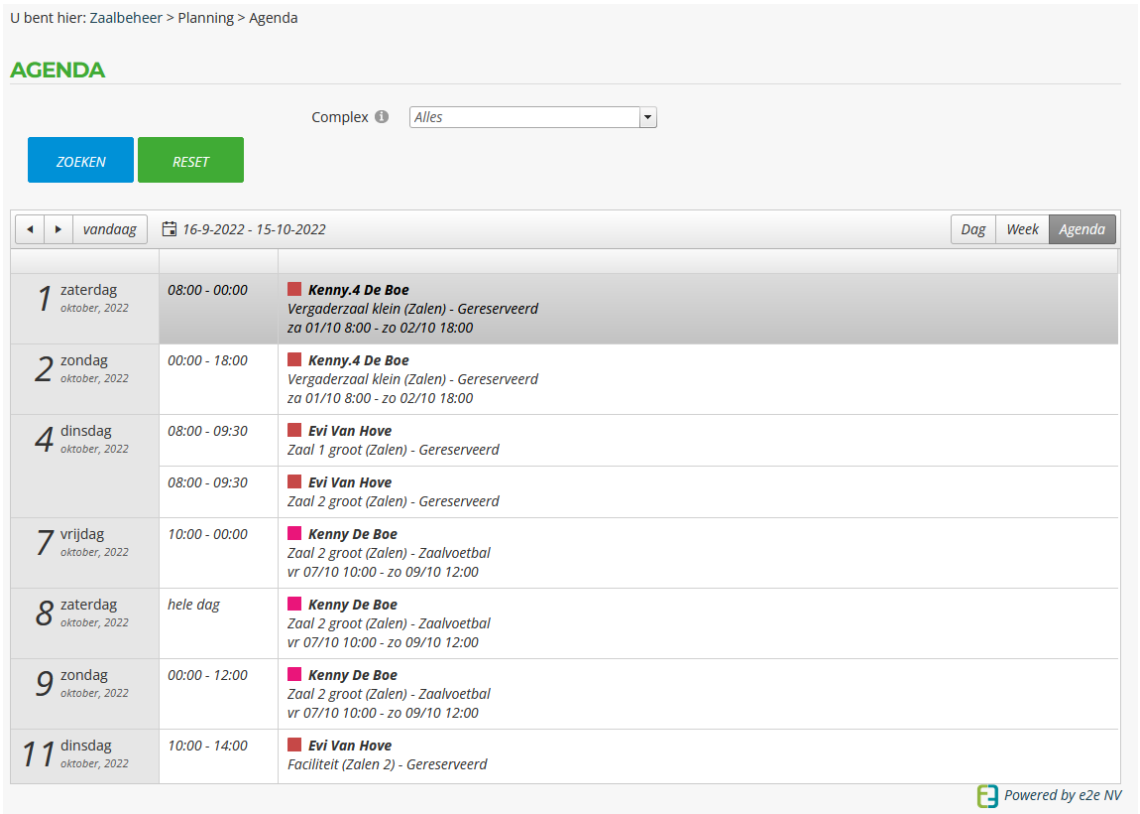

De agenda toont énkel de items van binnen de module. Voor zalen en materiaal zijn dat dus de reservaties, ticketing en inschrijvingen de activiteiten en bij groepsbezoeken de boekingen. Hier hebben we dus geen algemeen overzicht.

Indien er kleuren van toepassing zijn op de statussen of er worden kleurcodes gebruikt, dan zal er een gekleurd blokje getoond worden. De agenda toont de belangrijkste informatie en via de titel kan er naar de reservatie/activiteit/boeking gegaan worden.

Links bovenaan kan via de pijltjes de periode worden aangepast of er kan een startdatum gekozen worden via het kalendericoontje voor de datum/periode.

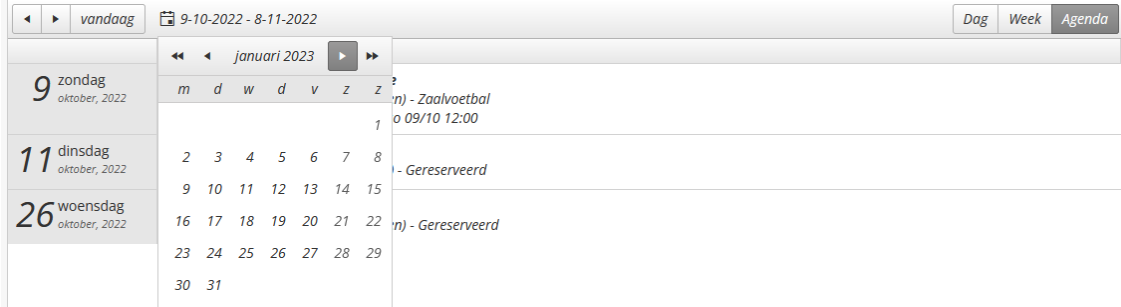

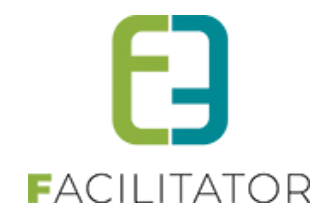

# <span id="page-13-0"></span>4.1 Week/dag overzicht

Via de agenda kan eveneens een week en dagoverzicht worden getoond door rechts bovenaan het gewenste agendatype te selecteren.

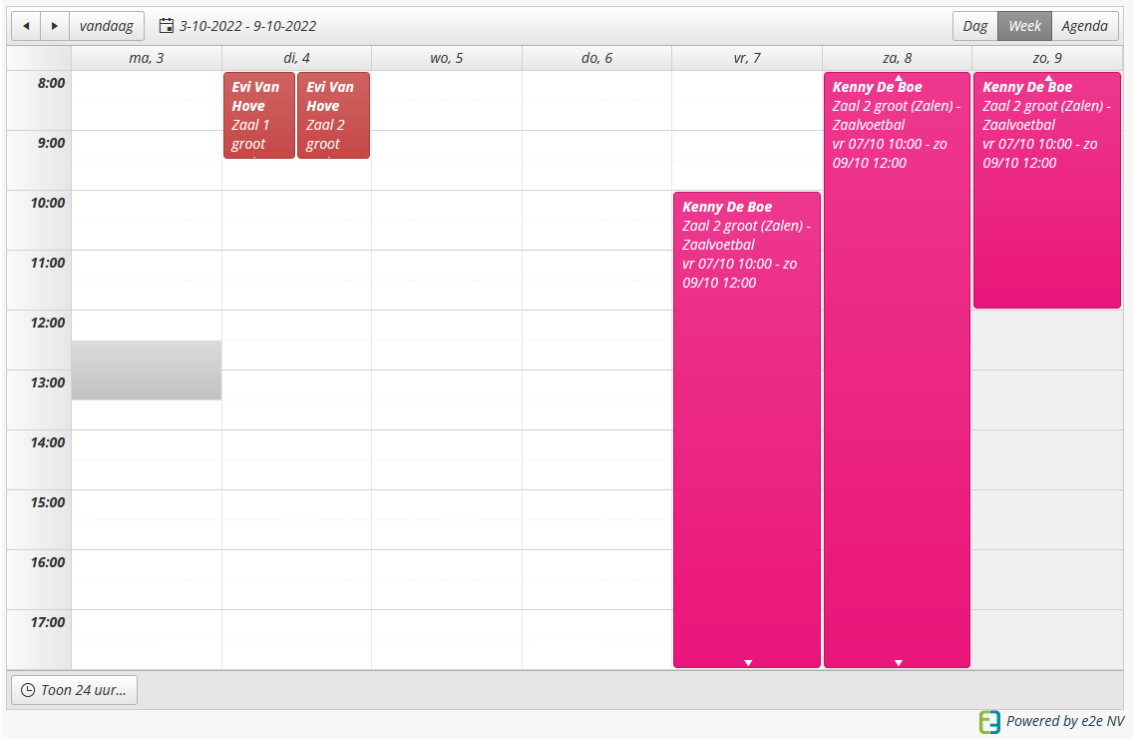

Door op een dag te klikken (in de kolom) kan je de details van die dag eveneens opvragen.

De zichtbaarheid van de agenda is standaard van 8 tot 18u, maar zal automatisch aangepast worden op basis van de getoonde items, zodat er steeds een volledig overzicht getoond wordt van de agenda.

Wanneer een item begint om 7uur, zal de agenda beginnen om 7uur. Eindigt een reservatie om 23 uur, dan zal de agenda tot 23 uur getoond worden.

Er wordt geen rekening gehouden met items die een volledige dag duren (bijv. reservaties over meerdere dagen) om het begin en einduur van de agenda te bepalen. Er kan onderaan op "Toon 24u uur" geklikt worden voor een volledig dagoverzicht.

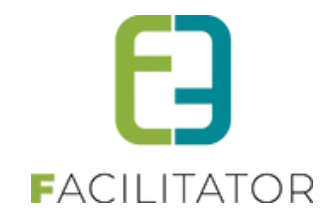

# <span id="page-14-0"></span>4.2 Voorbeeld agenda per modules

# **Zaalbeheer**

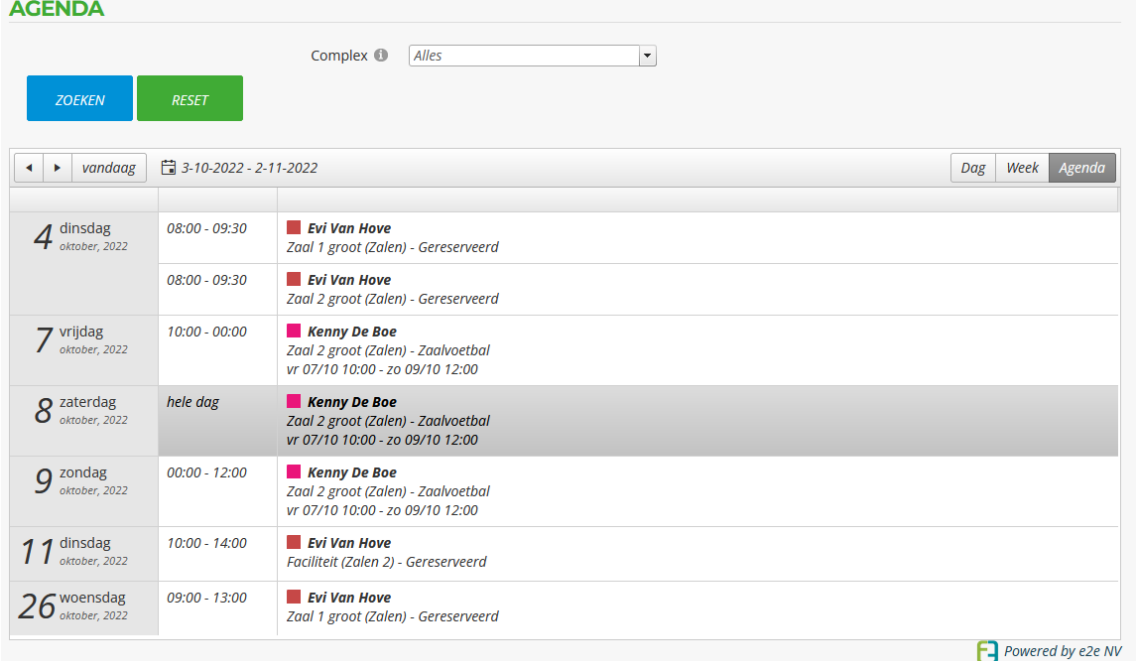

# **Materiaalbeheer**

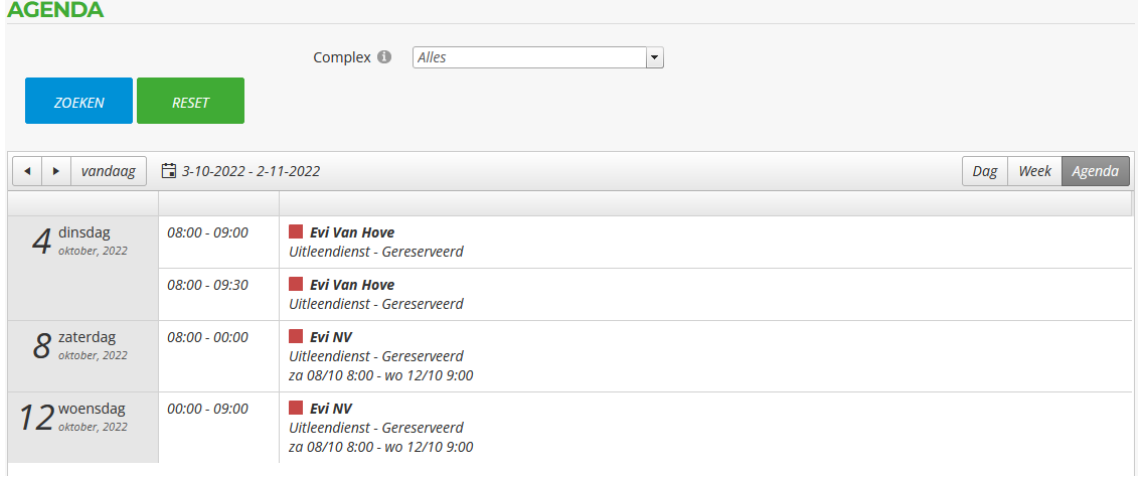

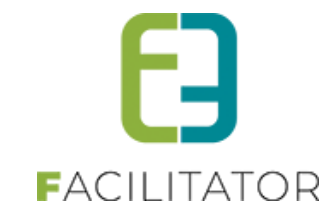

# **Ticketing**

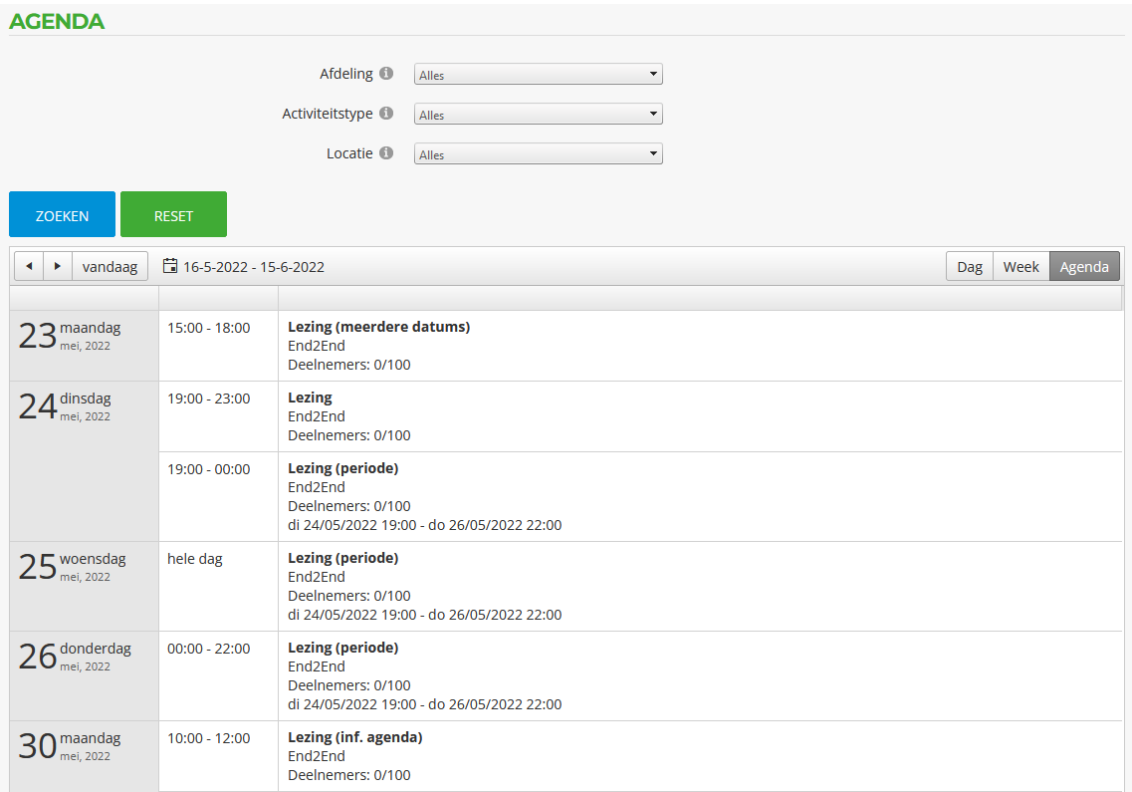

# **Inschrijvingen**

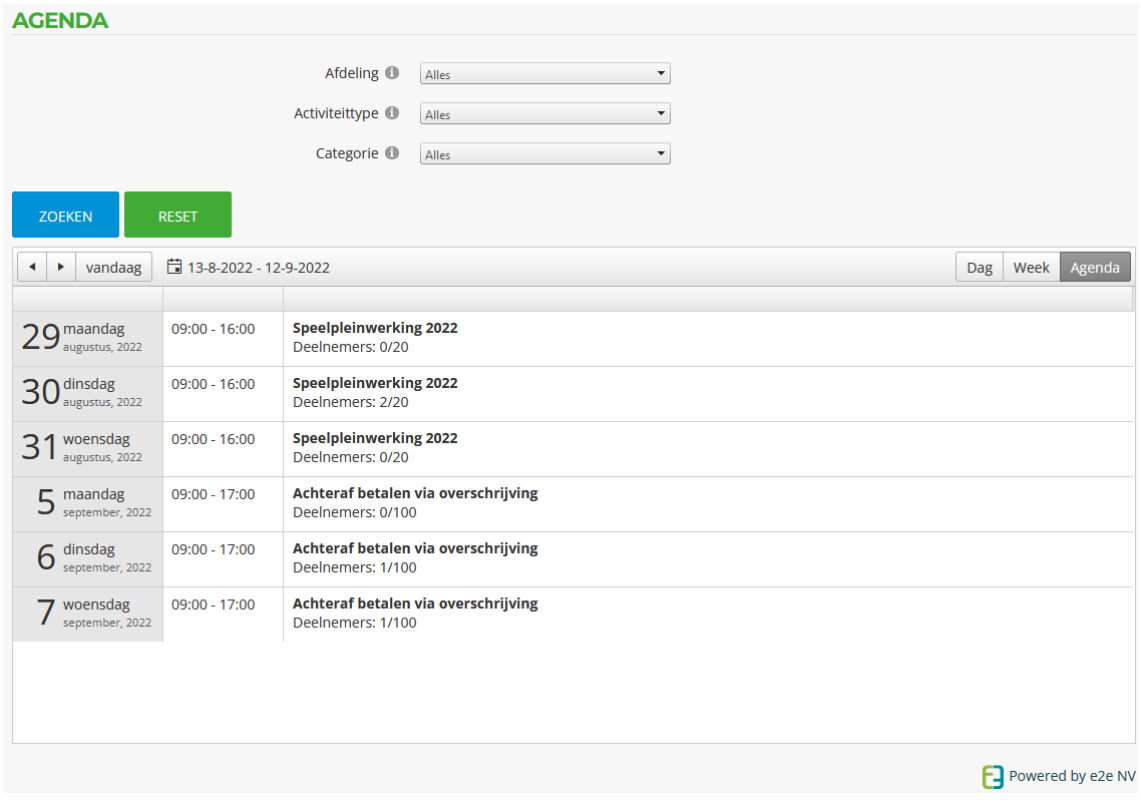

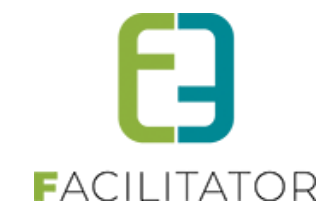

# **Groepsbezoeken**

Deze heeft 3 agenda's: per boeking, per groep en per activiteit

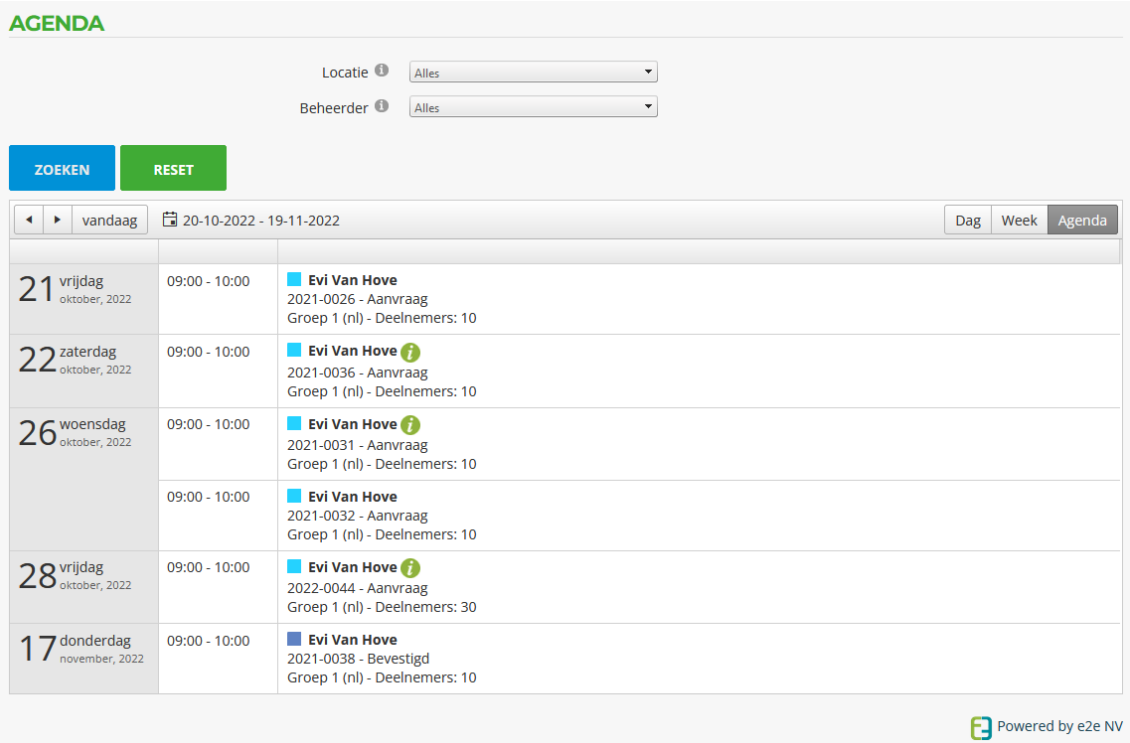

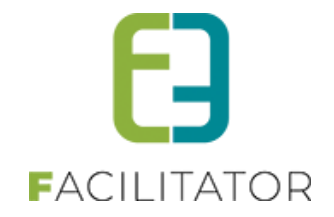

# <span id="page-17-0"></span>**5 Nawoord**

We blijven investeren in de kwaliteit van onze dienstverlening en communicatie. Hopelijk is deze handleiding nuttig en duidelijk.

Wij plaatsen ook onze beschikbare handleidingen online op onze [website.](https://www.e2e.be/producten/facilitator/handleidingen)

Indien u nog vragen zou hebben, aarzel niet om ons te contacteren 09/267 64 70(1) of via [www.e2e.be/support](http://www.e2e.be/support)